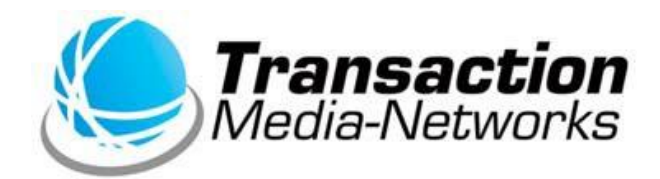

# UT-P10 操作説明書

9222209100416

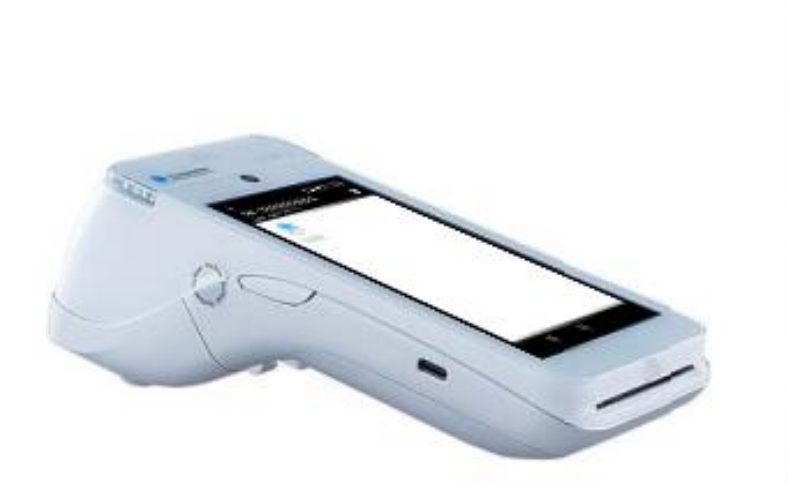

●ご使用の前に、この「操作説明書」をよくお読みの上、内容を理解してからお使いください。 ●本書は製品の近くに置いてご活用ください。

# もくじ

はじめに インタン インター インター インタン (すい)

#### 基本操作

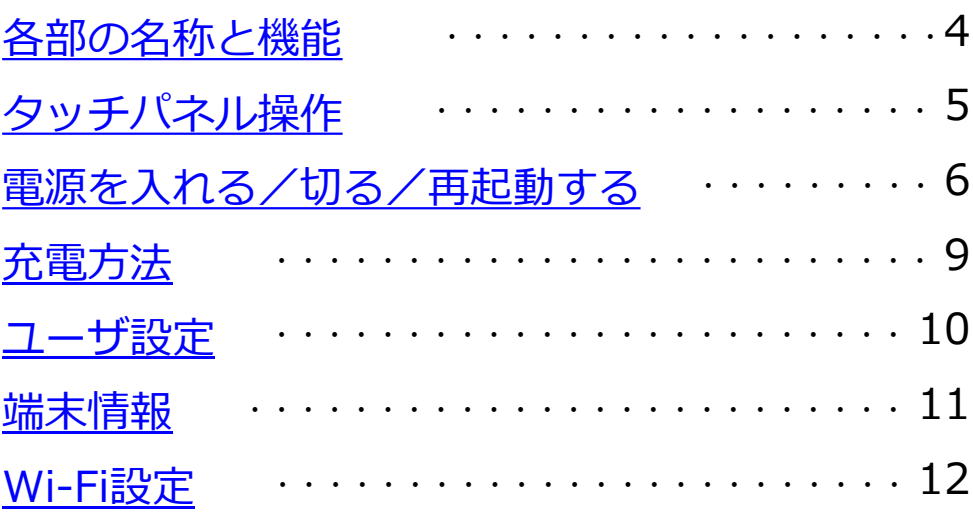

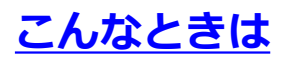

 $\epsilon$  , and  $\epsilon$  , and  $\epsilon$ 

 $\bullet$ 

## <span id="page-2-0"></span>**はじめに**

- 本書は、決済端末「UT-P10」における機能操作説明書です。
- ハードウェアの操作方法については端末に同梱の別紙「取扱説明書」を ご覧いただき、お取り扱いにおける注意・警告について必ずご一読くだ さい。
- 加盟店様のご契約状況により、一部内容が異なる場合があります。
- 本書の内容は、仕様変更などにより予告なしに変更することがあります。
- 本書の内容の一部または全部を無断転載することを禁止します。
- 本書のイラスト、画面などはイメージであり、実際とは異なる場合があ ります。

# <span id="page-3-0"></span>**基本操作|各部の名称と機能**

#### 端末に同梱の別紙「取扱説明書」をご参照ください。

#### **■注意事項**

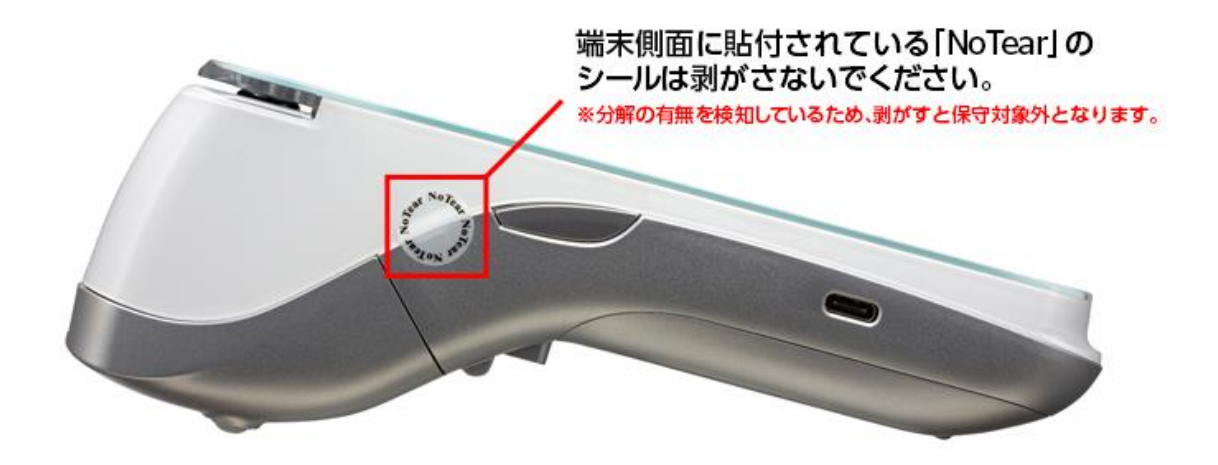

# <span id="page-4-0"></span>**基本操作|タッチパネル操作**

#### 本端末は指で直接タッチパネルに触れて操作を行います。

#### **■タップ**

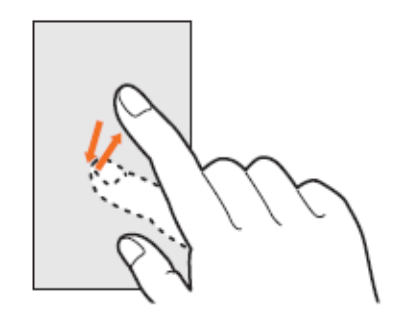

- 画面を指先で軽くタッチします。
- 指を離した時点で操作が有効になります。
- 文字入力などに使用します。

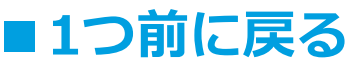

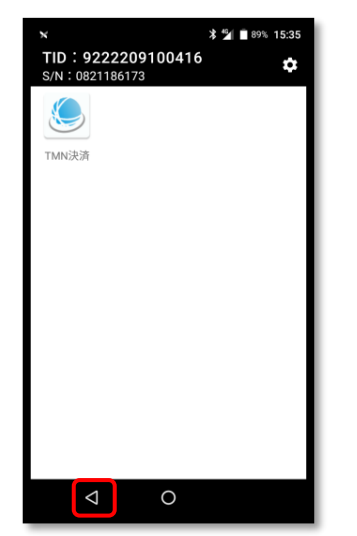

- 画面下部の[⊲]をタップ。
- 画面を戻るときに使用します。

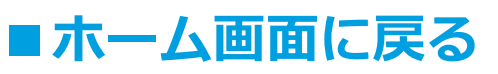

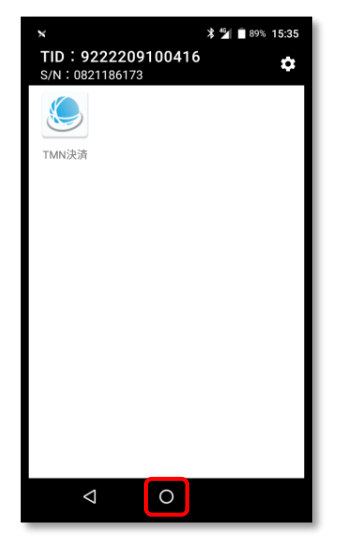

- 画面下部の[○]をタップ。
- ホーム画面に戻るときに使用します。

## <span id="page-5-0"></span>**基本操作|電源を入れる/切る/再起動する**

## **■電源を入れる**

① ボタンを3秒以上押し続ける。 ② 電源が入り、ホーム画面が

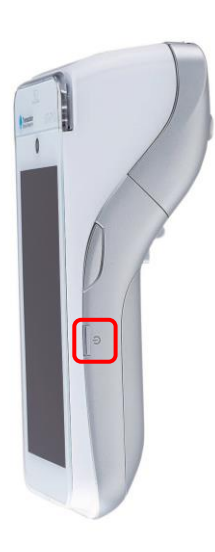

表示されます。

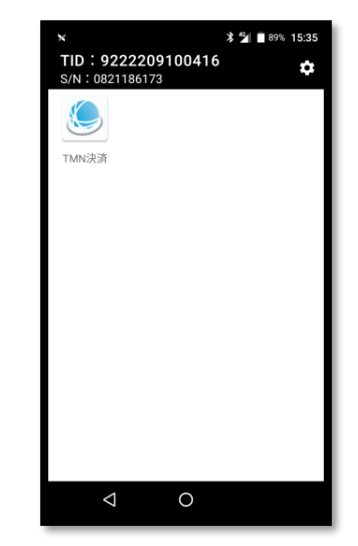

※加盟店様の設定により、 ホーム画面の表示内容は異なります。

## **基本操作|電源を入れる/切る/再起動する**

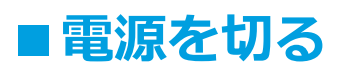

① ボタンを3秒以上押し続ける。

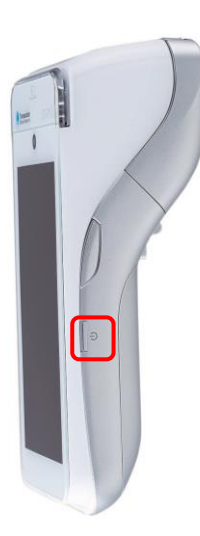

② 画面が表示されるので、 **[電源を切る]**をタップ。

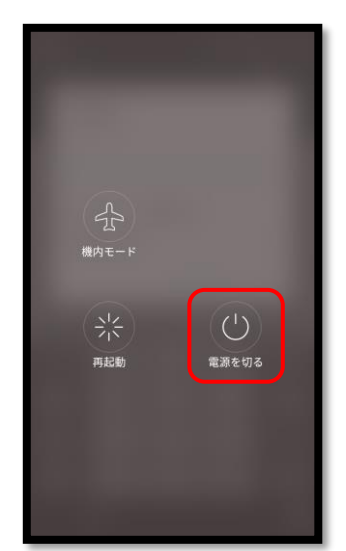

※機内モードは使用しないでください。

③ 電源を切ります。 もう一度**[電源を切る]**をタップ**。** 真っ暗になり、電源が切れます。 ④ しばらくお待ちいただくと画面が

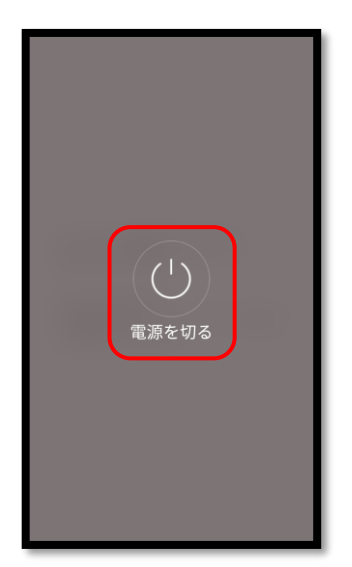

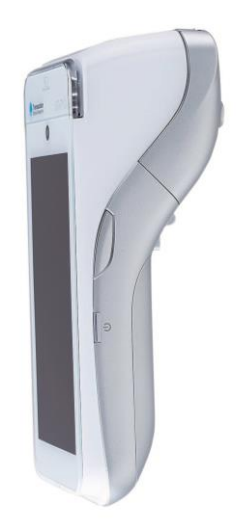

#### **基本操作|電源を入れる/切る/再起動する**

### **■再起動する**

1 回ボタンを3秒以上押し続ける。

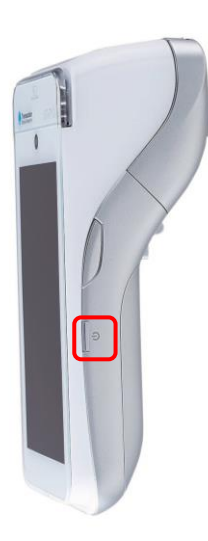

② 画面が表示されるので、 **[再起動]**をタップ。

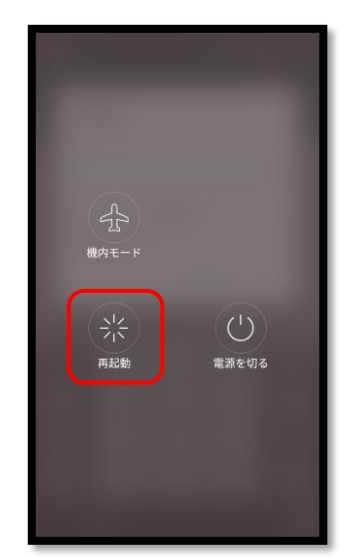

※機内モードは使用しないでください。

③ 再起動します。 もう一度**[再起動**]をタップ。

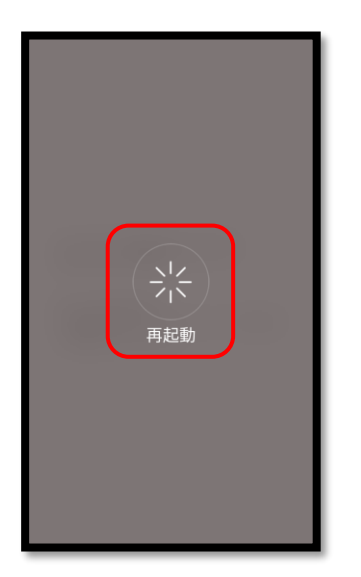

④ 一旦電源が切れ、再度電源が入ります。 しばらくお待ちいただくと、 ホーム画面が表示されます。

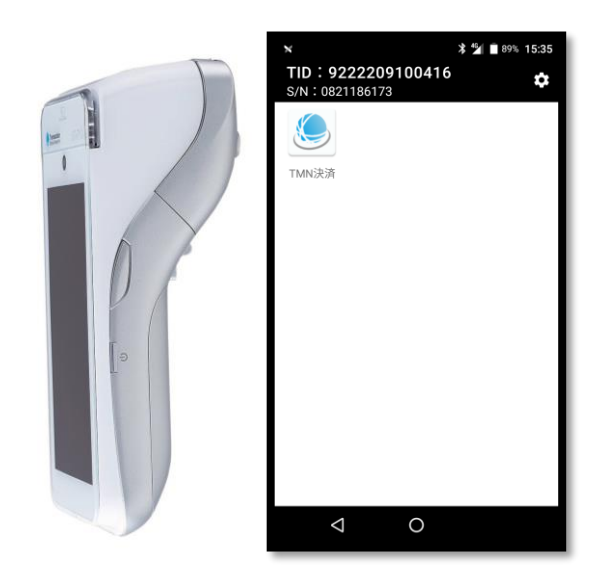

※加盟店様の設定により、 ホーム画面の表示内容は異なります。

# <span id="page-8-0"></span>**基本操作|充電方法**

#### 端末に同梱の別紙「取扱説明書」をご参照ください。

# <span id="page-9-0"></span>**基本操作|ユーザ設定**

#### **■自動起動アプリを設定する**

電源を起動した際に自動で立ち上がるアプリケーションを設定します。

① 右上の**[設定 ]**ボタンをタップ。

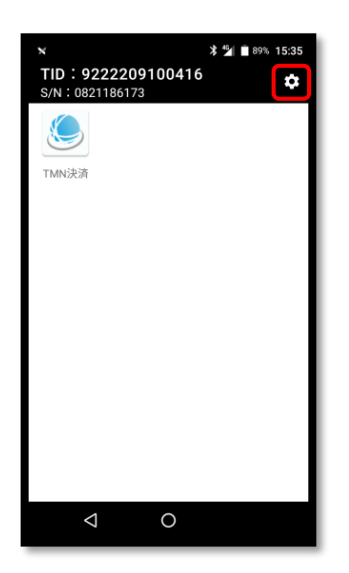

**\*** <sup>46</sup> ■ 89% 15:35  $TID: 92222091$ <br>S/N : 0821186173 OS設定 ユーザ設定 O 端末情報 -<br>TMN沖済  $\Delta$  $\circ$ 

② **[ユーザ設定]**をタップ。

③ **[自動起動アプリの設定]**を タップ。

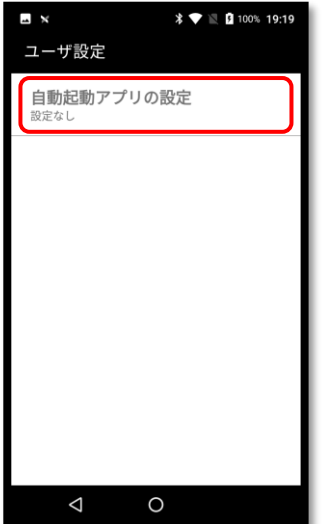

④ 自動起動したいアプリをタップし、 **[保存]**をタップ。

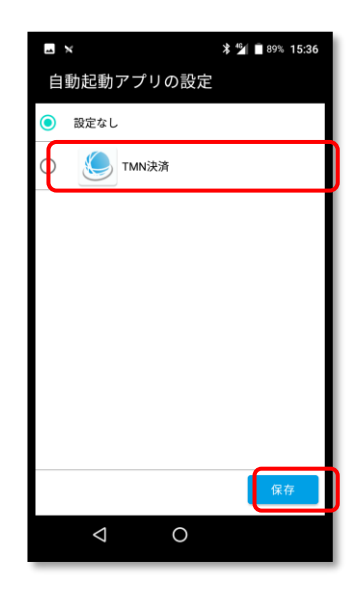

※設定なしの場合、ホーム画面が表示されます。

# <span id="page-10-0"></span>**基本操作|端末情報**

#### **■端末情報を確認する**

端末の情報を確認します。

 $\textcircled{1}$  右上の[<mark>設定り</mark> ]ボタンをタップ。 ② [端末情報]をタップ。

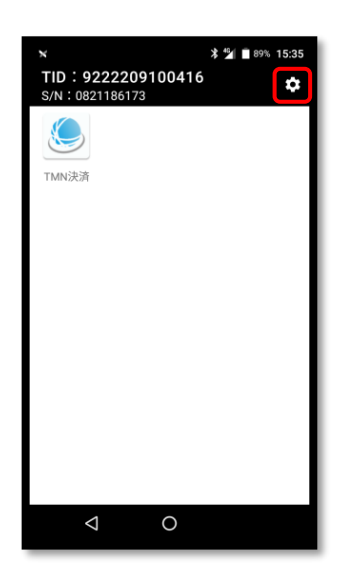

③ TID、シリアルナンバー、 インストール済のアプリの 確認ができます。

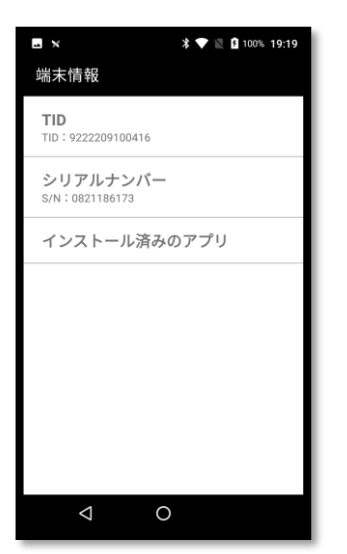

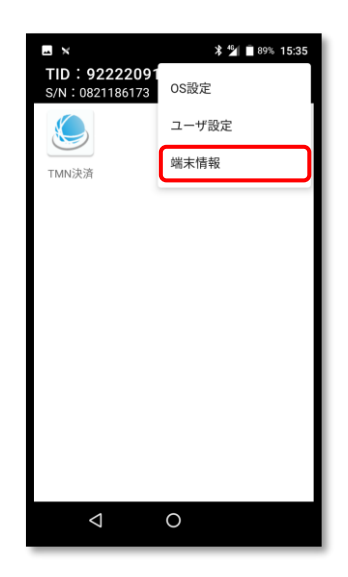

④ **[インストール済のアプリ]**を タップすると、詳細が確認 できます。

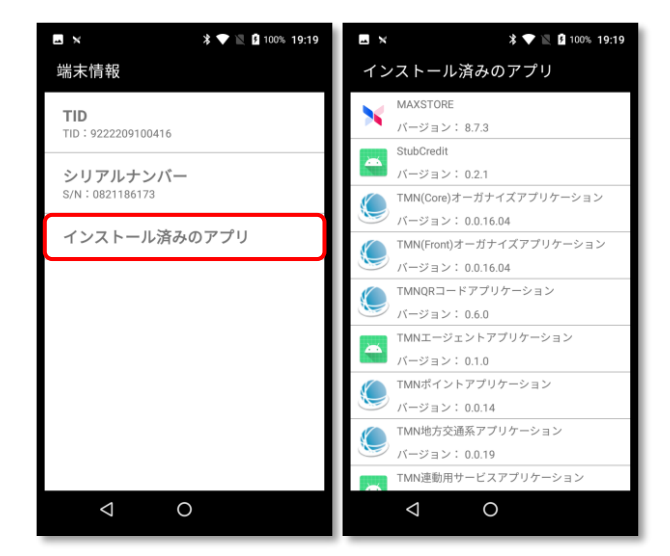

# <span id="page-11-0"></span>**基本操作|Wi-Fi設定**

## **■Wi-Fi設定をする**

#### Wi-Fi接続の設定をします。

※他の電化製品との混線により通信状態が不安定になることを防ぐため、 周波数帯は5GHz(a)でのWi-Fiのご使用を推奨いたします。

 $\bigcirc$  右上の[設定  $\spadesuit$  ]ボタンをタップ。 ② [OS設定]をタップ。

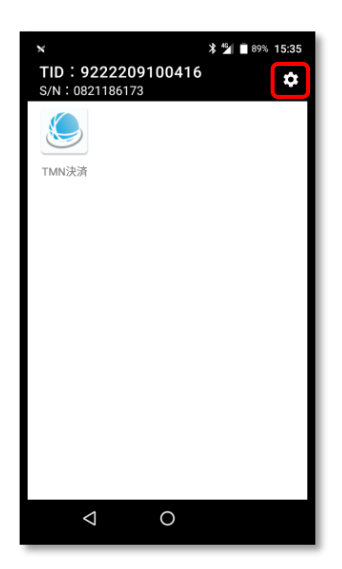

③ **[Wi-Fi]**をタップ。

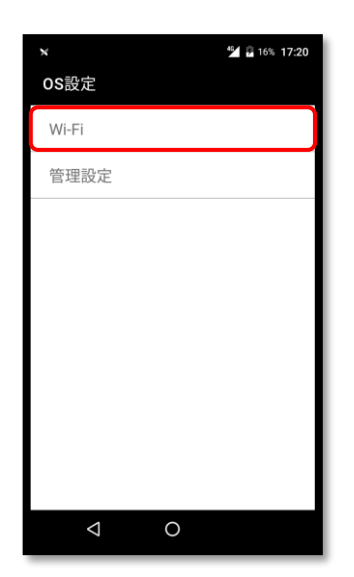

※「管理設定」はメーカーにて 制御しているため、 加盟店様では操作できません。

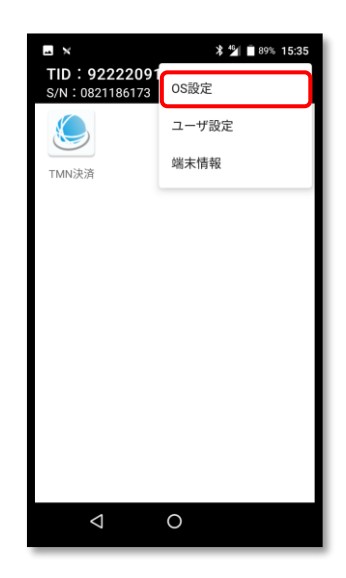

④ Wi-Fiの機能を有効化する パスワードを入力し[OK]をタップ。

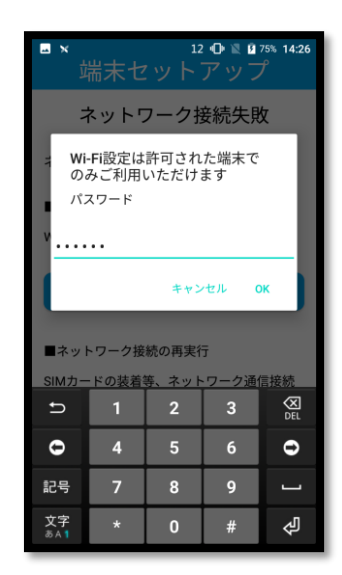

※決済端末に同梱されている 「UT-P10かんたんWi-Fi設定ガイド」を ご参照ください。

# **基本操作|Wi-Fi設定**

#### **■Wi-Fi設定をする**

Wi-Fi接続の設定をします。

⑤ アクセスポイントの一覧表示後、 接続先のアクセスポイントをタップ。

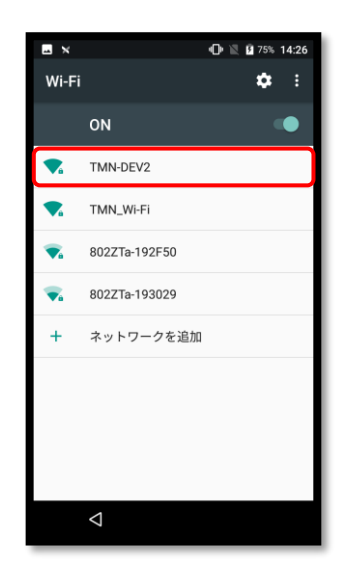

⑦ 該当アクセスポイントおよび Wi-Fiが接続済みであることを 確認し、[<]をタップ。

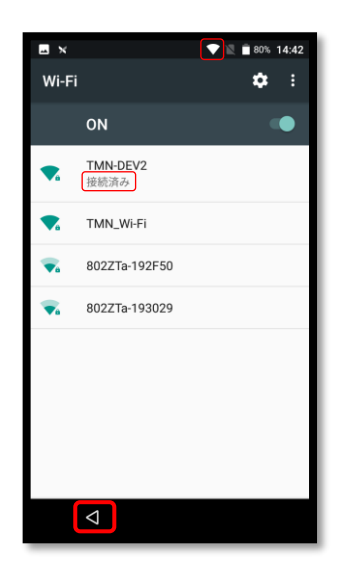

⑥ 該当アクセスポイントの パスワードを入力し **[接続]**をタップ。

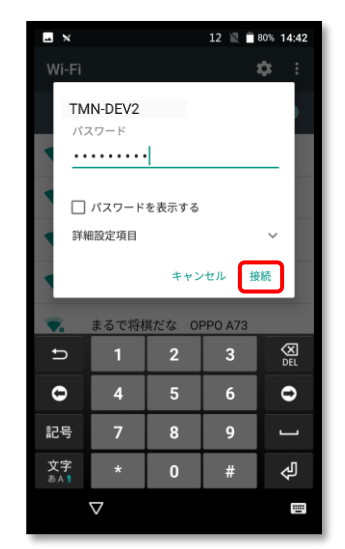

⑧ もう一度**[ ]**または**[○]**を ▽ タップし、ホーム画面を表示。

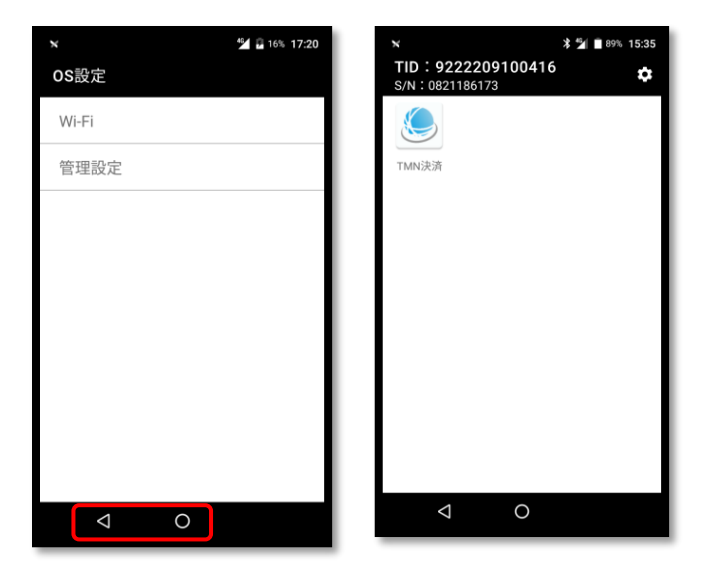

※「管理設定」はメーカーにて制御しているため、 加盟店様では操作できません。

## <span id="page-13-0"></span>**こんなときは**

**●「セットアップ処理を実行できません」というメッセージが表示された。**

■ アプリに不具合がある場合にメッセージが表示されます。 右記のようなメッセージが表示されましたら、 お問い合わせ窓口にお問い合わせください。

> セットアップ処理を実行できません。 お問い合わせください。

S/N: 0821186173 ①UT-P10メインアプリケーション: 0.1.0.14 2取得できませんでした

#### **● 「ネットワーク接続失敗」というメッセージが表示された。**

■ 端末の通信環境がよくない場合に表示されます。 通信環境を確認し、通信強度の良い場所で **[再実行]**をタップしてください。 ※Wi-Fi接続は契約上で承認された端末のみとなります。 パスワードは端末に同梱されている 「UT-P10 かんたんWi-Fi設定ガイド」をご確認ください。

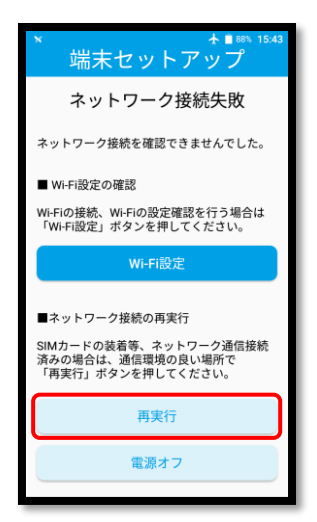

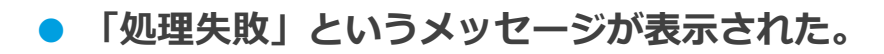

■ セットアップ処理に失敗した場合に表示されます。 **[再実行]**をタップし、再度実行をしてください。 繰り返し表示される場合は、お問い合わせ窓口に お問い合わせください。

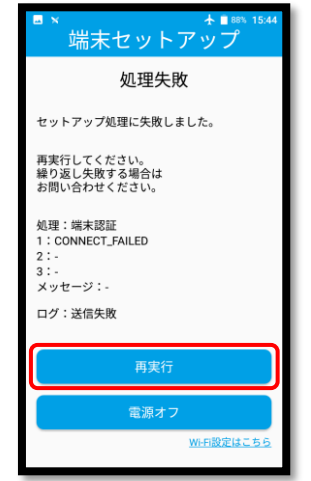

#### **こんなときは**

**●「再起動確認」というメッセージが表示された。**

■ 端末を起動後、一定時間(約23時間)が経過すると 表示されるようになります。 いますぐに再起動をしない場合は**[5分後に再通知]** ボタンをタップしてください。 今すぐ再起動をする場合は**[今すぐ実行]** ボタンを タップしてください。

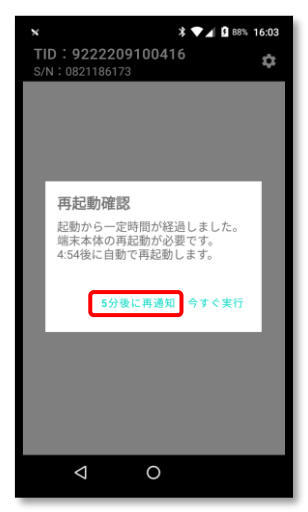

**●「スキップ」ボタンが表示された。 機内モード中に電源を切ってしまった。**

**■ 3回「再実行1ボタンをタップすると、 [スキップ]** ボタンが表示されるようになります。 **[スキップ]**をタップすると、しばらく経ったあとに 再起動するように促す画面が表示されます。 **[OK]**をタップすると、ホーム画面が表示されます。

※機内モード中に電源を切ってしまった場合は、ホーム画面表示後 電源ボタンを長押しし、機内モードを解除してください。

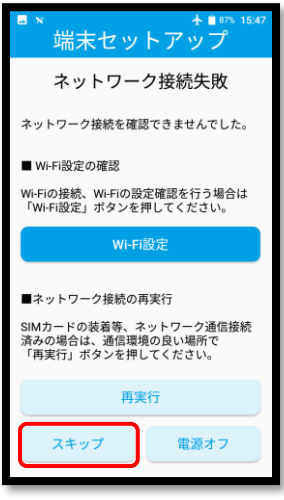

OK

 $\ddot{\alpha}$ 

**●「自動起動アプリが見つかりません」というメッセージが表示された。**

■ 自動起動アプリに設定したアプリが TID: 9222209100416 アンインストールされていた場合に表示されます。 **[OK]**をタップすると、ホーム画面が表示されます。 ※新たに自動起動アプリを設定する場合は、 ユーザー設定の[「自動起動アプリを設定する](#page-9-0)」を ご参照ください。

・本書の一部、またはすべてを株式会社トランザクション・メディア・ネッ トワークスの許可なく複写・複製することを禁じます。

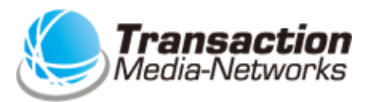

**株式会社トランザクション・メディア・ネットワークス** Transaction Media Networks Inc.

本社 〒103-0027 東京都中央区日本橋2-11-2 太陽生命日本橋ビル18階 https://www.tm-nets.com/